# **How to Process Gift Cards on a Gilbarco Passport**

### **Speed Keys**

#### **Needs to be completed prior to any gift card processing**

To program speed keys for gift card Activations and Recharges please visit [www.clarkbrands.com/otggift](http://www.clarkbrands.com/otggift) for instructions or call the Gilbarco help desk for assistance 800.743.7501

#### **Basics**

- The card can be used at the pump or inside
- Maximum dollar amount that can be loaded on the gift card is \$250.00

### **Who to Call for Help**

- **Location Support – 877.462.5275 ext. 9**
	- o Hours of Operation: 8am-5pm CST, Monday-Friday
- **Cardholder Support – 800.987.4094**
	- o Hours of Operation: 24/7/365

#### **Void/Refund**

Refunds are not allowed on gift cards. In the event a refund needs to be processed, you can process your refund as normal on the register then recharge the gift card for the refund amount.

#### **Best Practices**

- Be on alert for customers that make purchases of several cards at once at maximum value.
- Ask for ID when a credit card is being used to purchase a gift card.
- Do not allow any purchase of gift cards with other gift cards.

#### **Policies**

- Not redeemable for cash, lottery, money orders or gift cards.
- Cannot be used to pay balances on house accounts, third-party fleet credit cards or any other payment methods.
- The gift card is intended for the purchase of products or services at your locations.
- Lost or stolen gift cards will not be replaced.

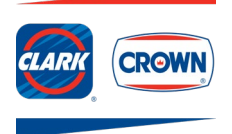

# **How to Process Gift Cards on a Gilbarco Passport**

#### **Purchase/Recharge of a Gift Card**

- 1. Select **Gift Card**
- 2. Select correct option **Yes** (activation of new card) or **No** (recharge of existing card)
- 3. Enter amount being added to the gift card
- 4. Complete the sale, using normal cash or credit card options
- 5. **Swipe gift card** when prompted
- 6. System will complete the Activation or Recharge activity and receipt will print

#### **Check Customer's Card Balance**

- 1. From the sales screen select **More**
- 2. Select **Network Functions**
- 3. Select **Balance Inquiry**
- 4. Receipt prints with balance

Note: Card balance is provided on the bottom of the receipt after a purchase, activation or recharge.

#### **Customer Uses Gift Card to Make a Purchase**

- 1. Ring sale
- 2. Select **Tender>Card**
- 3. **Swipe** gift card
- 4. If the amount of the sale is greater than the existing balance of the card, the customer is prompted for an additional form of payment
- 5. Sale is complete and receipt prints

#### **Manual Transactions**

- 1. Ring sale
- 2. Select **Tender>Card>Manual**
- 3. **Enter** gift card number
- 4. Register will prompt for an expiration date, enter **PIN number**
- 5. If the amount of the sale is greater than the existing balance of the card, the customer is prompted for an additional form of payment
- 6. Sale is complete and receipt prints

Note: Manual transactions are not allowed for cards without a PIN, call 877.462.5275, ext. 9

#### **Common Error Codes**

- **\$A** = Inactive card
- **SD** = Insufficient funds
- **\$L** = Maximum single reload amount exceeded
- **\$O** = Card activation attempted on card already activated
- **\$4** = Card recharge attempted on inactive card

*V P1.2*

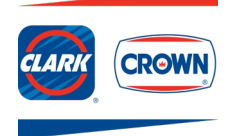